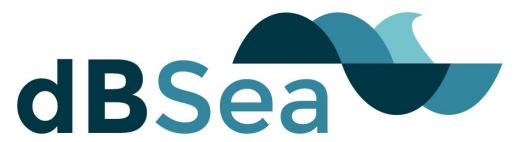

#### **Underwater Noise Prediction Software**

Before installing dBSea you should close any open applications and log on as a user with sufficient access rights to install programs. This normally means having Administrator rights.

| 1 | Inst | all dBSea Single user                            | 1 |
|---|------|--------------------------------------------------|---|
| 2 | Net  | work keys Lan or WAN                             | 3 |
|   | 2.1  | On the key server                                | 3 |
|   | 2.2  | On client computers                              | 4 |
| 3 | Net  | work Hasp Key Configuration Remote Subnet Access | 5 |

## 1 INSTALL DBSEA

### **SINGLE USER**

- 1. When you purchase dBSea you will receive a USB flash drive with the installation files (including this file), and a USB key that is needed to run the software. Plug both keys into spare USB ports on your computer. In most systems that are connected to the Internet Windows will automatically locate and install the correct drivers for the Safenet key. This will take perhaps 30 seconds to a minute, after which you will get a message that the drivers are installed and then the small LED in the tip of the key will light up.
- 2. If this does not happen then run the file HASPUserSetup.exe from the dBSea USB flash drive. This will install the drivers for the Safenet USB key. The small LED in the tip of the key will light up.
- 3. You can now install dBSea from the USB flash drive by double clicking on the file dBSea.msi.
- 4. Choose a destination folder for dBSea, or accept the default.

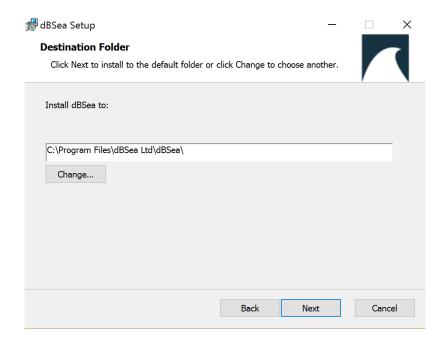

- 5. If a user account control dialogue appears, asking whether you want to let the installer make changes to your PC, choose Yes.
- 6. The program will now be installed and you can click Finish to exit the installation Wizard. You can now run dBSea from the Windows Start menu.
- 7. If the HASP key is connected, dBSea will start normally. If the key is not present, dBSea will ask whether you wish to import a trial license file.

dBSea is updated from time to time with new releases, and if a new release is available you will be asked whether you wish to download it. You can also check for updates by choosing the option under the Help menu.

# 2 NETWORK KEYS

#### LAN OR WAN

dBSea can be run over a LAN or WAN. When a network HASP key is attached to a computer, it will be visible and available to others on the same network.

dBSea should be installed on each client computer that requires access. On each client computer on the network you must also install the Hasp drivers, by inserting a HASP key or running HASPUsersetup.exe, which is available from dbsea.co.uk/download. Once the Hasp drivers have been installed the client computer will be able to communicate with the network key via the Licence Manager to determine if any licenses are available. When you purchase dBSea you purchase runtime licences that determine how many copies of dBSea can be run at the same time. If you need additional runtime licences these can be purchased at a later date and the network key updated.

Before installing dBSea you should close any open applications and log on as a user with sufficient access rights to install programs. This normally means having Administrator rights.

#### 2.1 ON THE KEY SERVER

- 1. Run HASPUsersetup.exe on the computer you have decided to use as the key server. Now plug in the network key.
- 2. Go to localhost:1947 in your browser. This starts the Hasp License Manager (Sentinel Admin Control Center).
- 3. The network key should be shown in the list of keys available. You can monitor and change various parameters through the Licence Manager.
- 4. In <a href="http://localhost:1947/">http://localhost:1947/</a> int /config\_from.html make sure "Allow access from Remote Clients" is set to "All licenses are accessible without need of identity"
- **5.** The router or access point from the internet with your public IP address should be configured to forward port 1947 to the server with the key, e.g. public IP: 00.000.00.0

#### **2.2** ON CLIENT COMPUTERS

- 1. Install the HASP drivers, by running HASPUsersetup.exe from dbsea.co.uk/download.
- 2. You can now install dBSea double clicking dBSea.msi, from dbsea.co.uk/download.
- 3. Choose a destination folder for dBSea, or accept the default.

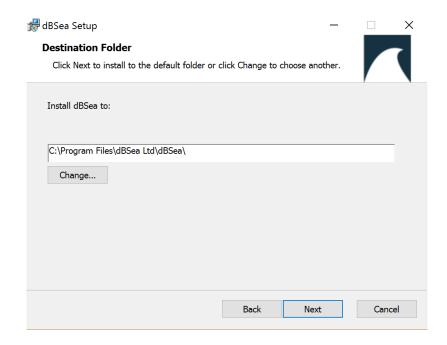

- 4. If a user account control dialogue appears, asking whether you want to let the installer make changes to your PC, choose Yes.
- 5. The program will now be installed and you can click Finish to exit the installation Wizard. You can now run dBSea from the Windows Start menu.
- 6. If the network HASP key is connected somewhere on your network, dBSea will start normally. If the key is not present, dBSea will ask whether you wish to import a trial license file. You can check the keys that are visible from your computer by going to localhost:1947 in your browser.
- 7. dBSea is updated from time to time with new releases, and if a new release is available you will be asked whether you wish to download it. You can also check for updates by choosing the option under the Help menu.

# 3 NETWORK HASP KEY CONFIGURATION REMOTE SUBNET Access

The network HASP Key can be situated on a computer outside the subnet range of the local client machines accessing the HASP Key. However, the IP address of the remote computer with the HASP key must be manually entered on the client machines using the HASP License Manager as follows:

- 1. On each of the <u>client machines</u>, type **http://localhost:1947** in the address bar of web browser, i.e. Internet Explorer or Mozilla, on the local machine that is to access to the HASP key located on a different subnet. This starts the HASP License Manager.
- 2. Click the **Configuration** tab on the left hand side menu.
- 3. Select the Access to Remote License Managers tab across the top of the window.
- 4. Click the box next to Aggressive Search for Remote Licenses (not available in all versions).
- 5. In the clear window next to Specify Search Parameters/Remote License Search Parameters type in the public IP address<sup>1</sup> of the server that holds the Hasp key and press the Submit button. On some systems it seems to be necessary to add the specific port requested to the public IP address, e.g:

public IP 00.000.00.00 add "1947" to the IP to get "00.000.00:1947"

- 6. Click the **Sentinel Keys** button on the left hand side menu and wait for the remote Hasp key to appear in the list of keys.
- 7. It may take some time but the remote Hasp key should be found within 2 minutes.
- 8. Once the Hasp key appears in the list, you will be able to run dBSea.
- 9. You only have to do this once as the settings are stored in the HASP Licence Manager on the local machine when the browser is closed.

<sup>&</sup>lt;sup>1</sup> If you don't know this, check e.g. www.ip.me